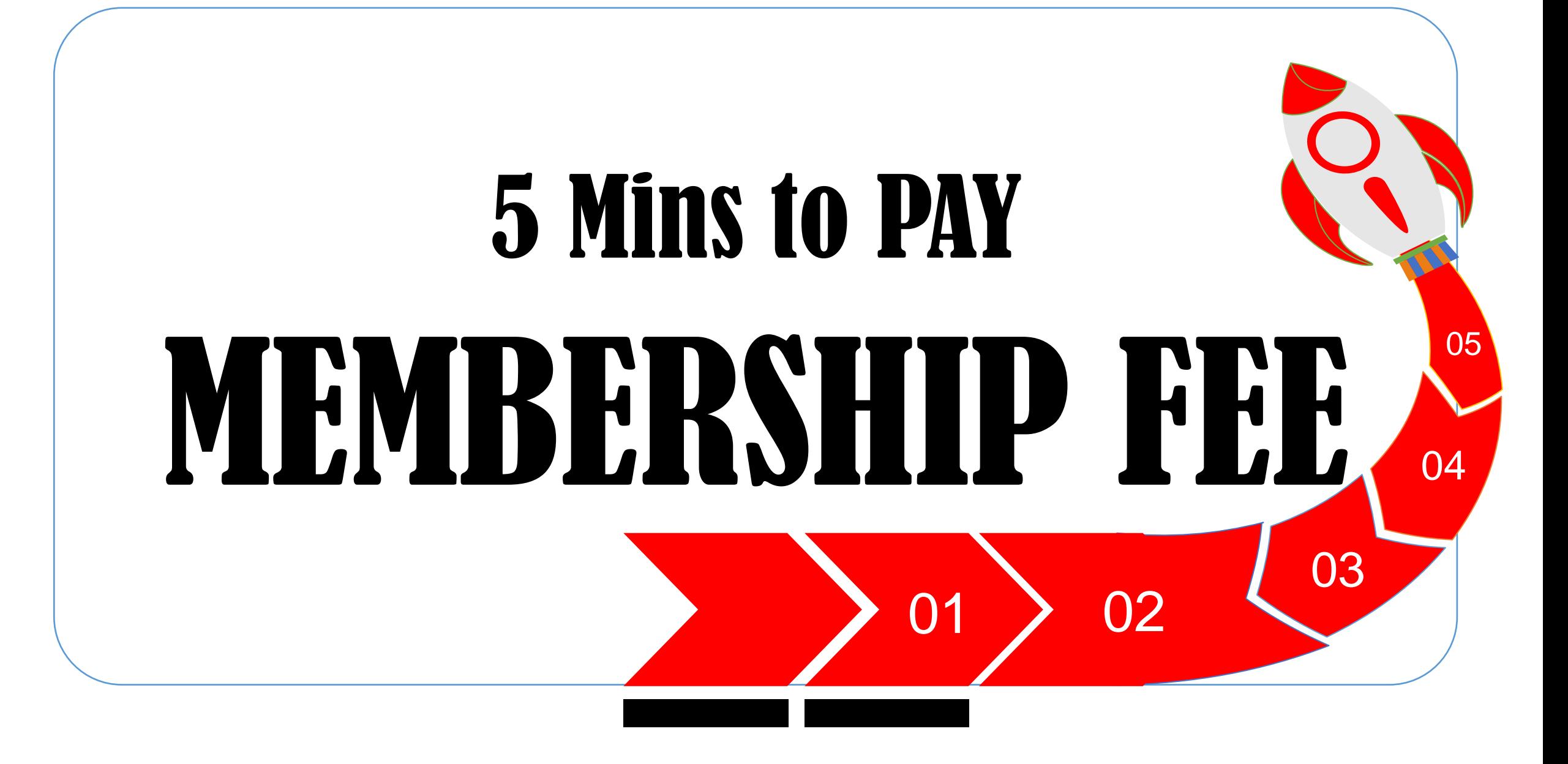

# PRE-REQUISITES

**Registering - ECSIN / UDIN / FORM D - as applicable**

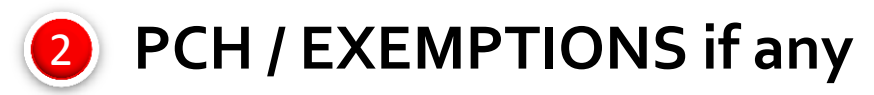

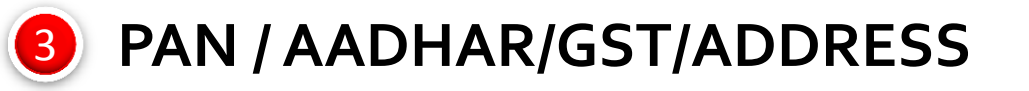

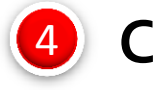

Credit / Debit or Net-banking

# PREREQUISITE

## **MEMBERS ARE REQUESTED TO FULFILL THE FOLLOWING REQUIREMENTS BEFORE PROCEEDING**

**ECSIN:** Member who are in **employment** are required to register at **eCSin** portal at the link [https://stimulate.icsi.edu/e](https://stimulate.icsi.edu/ecsin) [csin](https://stimulate.icsi.edu/ecsin)

**UDIN:** Member who are holding valid **Certificate of Practice** are required to register mandatorily at UDIN portal at the link [https://stimulate.icsi.edu/](https://stimulate.icsi.edu/udin) [udin](https://stimulate.icsi.edu/udin)

**FORM D:** Members holding Valid **Certificate of Practice** are also required to fill & submit online **form D for renewal of COP** before proceeding

# ECSIN Applicable for Member in employment (not in Practice)

## MEMBER UNLESS EXEMPTED HAS TO MANDATORILY GENERATE ECSIN AT THE TIME OF APPOINTMENT AS WELL AS RESIGNATION

#### **Procedure of Online Registration for ECSIN**

- **Step 1**: Click on the "Membership Registration" menu on the ECSIN portal. <https://stimulate.icsi.edu/ecsin>
- **Step 2:** Opt either ACS or FCS and fill membership number & DOB and click on "Submit" button.
- **Step 3:** Create Password
- **Step 4:** Login by filling the user name & password and clicking on "Login" button.
- **Step 5:** fill all the fields of the eCSIN generation.
- **Step 6:** Click on "Generate eCSIN" button.

# ECSIN Applicable for Member in employment (not in Practice)

### **MEMBER CAN AVAIL EXEMPTION IF THEY ARE FROM BELOW CATEGORY**

#### **CATEGORIES:**

Sitting Members of Parliament or of any State or UT Legislative Assembly

Serving Members of Judiciary/Tribunals and Quasi Judicial Bodies

Serving Members of Civil Services and allied disciplines

Serving Members of Armed Forces and Paramilitary forces

Serving Diplomats

Members in permanent employment with Central Government, State Government(s), Regulatory Bodies, Government **Organizations** 

Members registered with any registered Bar Council of India.

Members holding Certificate of Practice issued by any other professional bodies in India

Unemployed

**Guideline available at ECSIN portal<https://stimulate.icsi.edu/ecsin/PDF/eCSIN-Guidlines.pdf>**

## $\mathbf N$  Mandatorily applicable only for Members in Practice (COP Holders)

**UNIQUE DOCUMENT IDENTIFICATION NUMBER (UDIN) IS SYSTEM GENERATED RANDOM ALPHANUMERIC NUMBER, WHICH DEFINES THE AUTHENTICITY OF DOCUMENTS ISSUED BY COMPANY SECRETARY IN PRACTICE.**

#### **Procedure of Online Registration for UDIN**

- **Step 1**: Click on the "Membership Registration" menu on the UDIN portal.
- **Step 2:** Opt either ACS or FCS and fill membership number & DOB and click on "Submit" button.
- **Step 3:** Create Password
- **Step 4:** Login by filling the user name & password and clicking on "Login" button.
- **Step 5:** Login with valid credential, Fill details like: Name of Company/Firm/ Individual, CIN No.,
- **Step 6**: Select document type Fill date of signing and click on "Generate UDIN"
- **Only Members with a valid Certificate of Practice can register at UDIN Portal**
- For more details please visit<https://stimulate.icsi.edu/udin> & refer guideline <https://stimulate.icsi.edu/udin/PDF/UdinGuidelines.pdf>

# FORM D Mandatorily applicable only for Member in Practice (COP Holders)

## **For the Issue/Renewal/Restoration of Certificate of Practice.**

#### **Procedure for filling Online Form D:**

- **Step 1** Login with member account
- **Step 2** Click on **"Manage Account"** under members tab
- **Step 3** Click on "**Online form D"**
- **Step 4** First fill the **"Personal Details"** tab and click save as draft
- **Step 5** Fill **"Area of practice"** tab, select at least one field of your area of interest and click save as draft
- **Step 6** Fill **"Verification details"** and click save as draft (this page is important) and please fill all the mandatory fields carefully.
- **Step 7** Last page is **"Declaration",** fill the place and date and click save as draft option.
- **Step 8** At the end please click the 'Final save & Print' button and keep a copy of the Form-D for your records.

*(Please fill and submit the form in one go. Once the form D is submitted, modifications cannot be done)*

**It is mandatory to fill the online Form D each year before proceeding for paying the annual membership fee.**

# PCH Applicable for all members

**Every Company Secretary in practice or in employment is required to achieve the Programme Credit Hours (PCH) as per the guidelines issued by ICSI**

#### **The requirement of compulsory PCH shall not apply to :**

- (a) A member who attains the age of 65 years during a particular calendar year.
- (b) A member, for the year during which he gets his Certificate of Practice for the first time.
- (c) A member or class of members to whom the Council may in its absolute discretion grant full/partial exemption either specific/general, on account of facts and circumstances in case of :

•**Maternity / Paternity Leave**

•**Accident/Medical Emergencies**

•**Unemployment**

•**Any other case, as may be deemed appropriate by the Council on a case to case basis**.

•If there is any query/discrepancy related to the program credit hours, send an email at [cpe@icsi.edu](mailto:cpe@icsi.edu) The concerned officer / department will respond to the matter

# PAN & AADHAAR NO. mandatory

## It is mandatory to fill PAN Number and AADHAAR Number by every member

In case member not having PAN or Aadhaar, He / She may write PAN as ZZZZZZZZZZZ and Aadhaar as 12 timed 9 ( 999999999999), which is self certification for not having such documents.

**You can update GSTIN/ PAN/ Aadhaar number permanently in Institute's record**

Go to **Manage Account**

Then click on **Update PAN/Aadhar card/GSTIN No**.

Fill PAN, AADHAAR & GST details

Click on **Save** button

# GSTIN / NAME TO BE REFLECTED ON THE RECEIPT: . optional

For getting GSTIN number on receipt for taking tax input credit

Members are required to enter their GSTIN number in the relevant field at the time of making the payment.

No request is entertained to provide the GSTIN number on receipt at a later stage i.e. once payment is made.

Member also can write their company/firm name at the option given for same at the payment screen.

# ADDRESSES (Professional and Residential)

## As per CS Regulations, 1982, members address should be updated

Member's registered Professional and Residential address are displayed on the payment screen. In case address seems incomplete / incorrect, update the address by clicking on "Update Address" link provided.

#### **You may also update your address using online services of the Institute in the following way:**

Click Change of Address under Manage Account option

Select the professional / residential option

Click Go button

Click Submit button

# PAYMENT GATEWAY

Two payment gateway service provided by HDFC and ICICI for Credit , Debit and Netbanking

Please select any one payment gateway service provider by clicking in check box

Different type of payment mode i.e. Debit Card/ Credit Card or Internet banking option will be shown at next screen

Member can choose Debit Card/ Credit Card or Internet banking option by selecting option of his / her choice.

## All information in Hand and Pre-Requisites Complete

## LETS PAY THE FEES

# PLEASE NOTE:

## The "**Proceed for Payment**" button will only be activated after filling all the fields

It is mandatory to fill all the information give at payment screen

While depositing the annual membership fee, the member has to fill the information about his / her Employment, ECSIN, UDIN, PCH hours, "Exemption in ECSIN / PCH - if applicable", PAN, Aadhaar, Address, GST etc carefully.

**The amount paid by the member may not immediately sync. Sync occurs automatically after some time. In some cases it may take 24 to 48 hours**

# HOW TO LOGIN at membership portal

**Visit https://www.icsi.edu**, **CLICK on "Online Services" tab, CLICK on "Member", Fill user name & password, CLICK on " Login. Go to "Manage Account" under members tab, CLICK on "Annual Membership Fee**" **for remitting fees**.

#### **In case you don't have password, you may retrieve the Password**.

- **• Click to retrieve password**
- **Enter your Username/ Membership no. (eg. A1234 or F1234)**
- **Again click on retrieve password**

Your password will be sent to your registered email id and mobile number. You can check your registered email and mobile number at "Member Search" option at website.

The members who do not have registered email id & mobile number may make the request to update mobile/email Id on [http://support.icsi.edu](http://support.icsi.edu/) by attaching scanned copy of Photo ID proof.

# PAYMENT SCREEN (ECSIN)

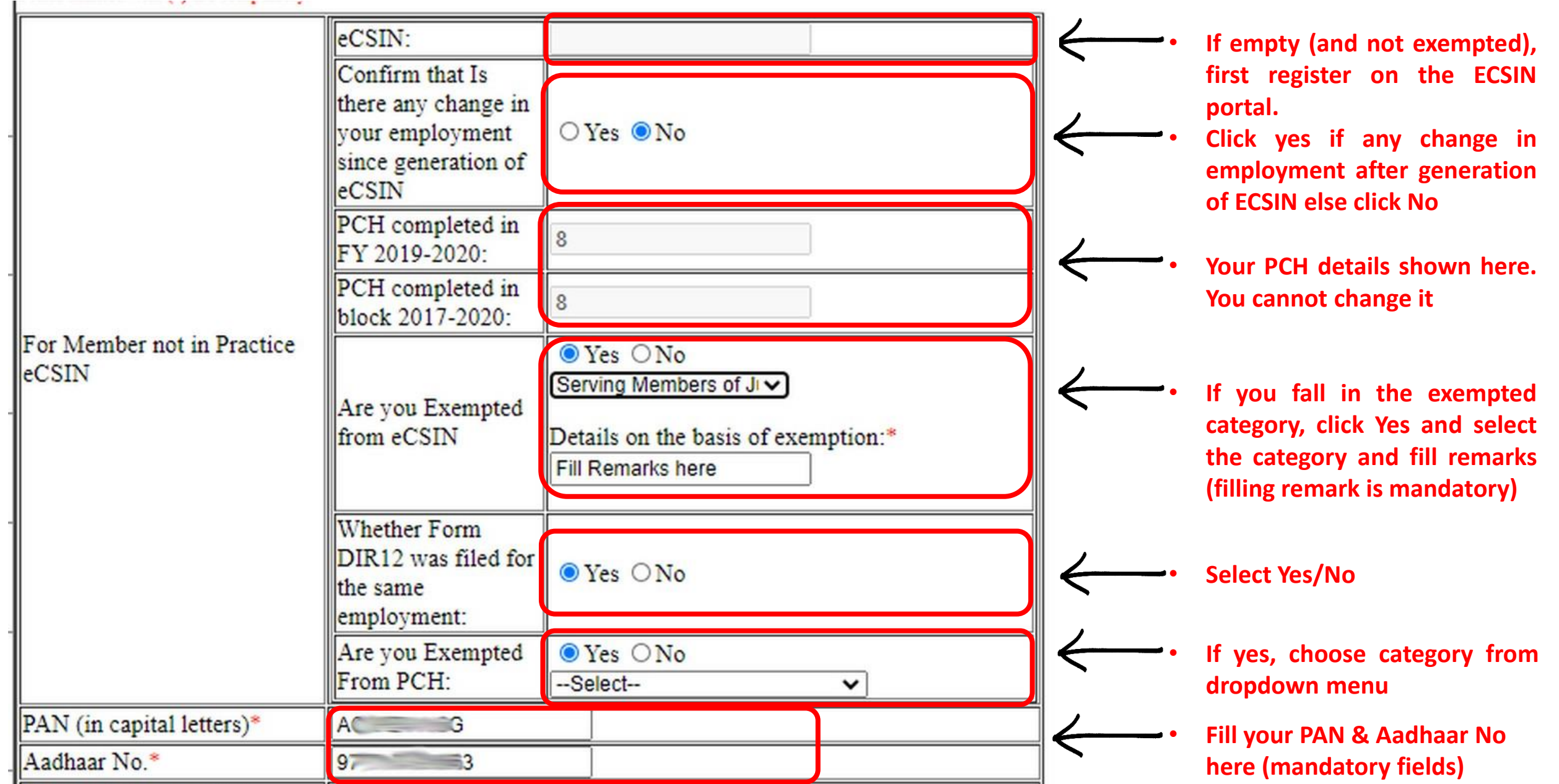

# PAYMENT SCREEN (ECSIN)

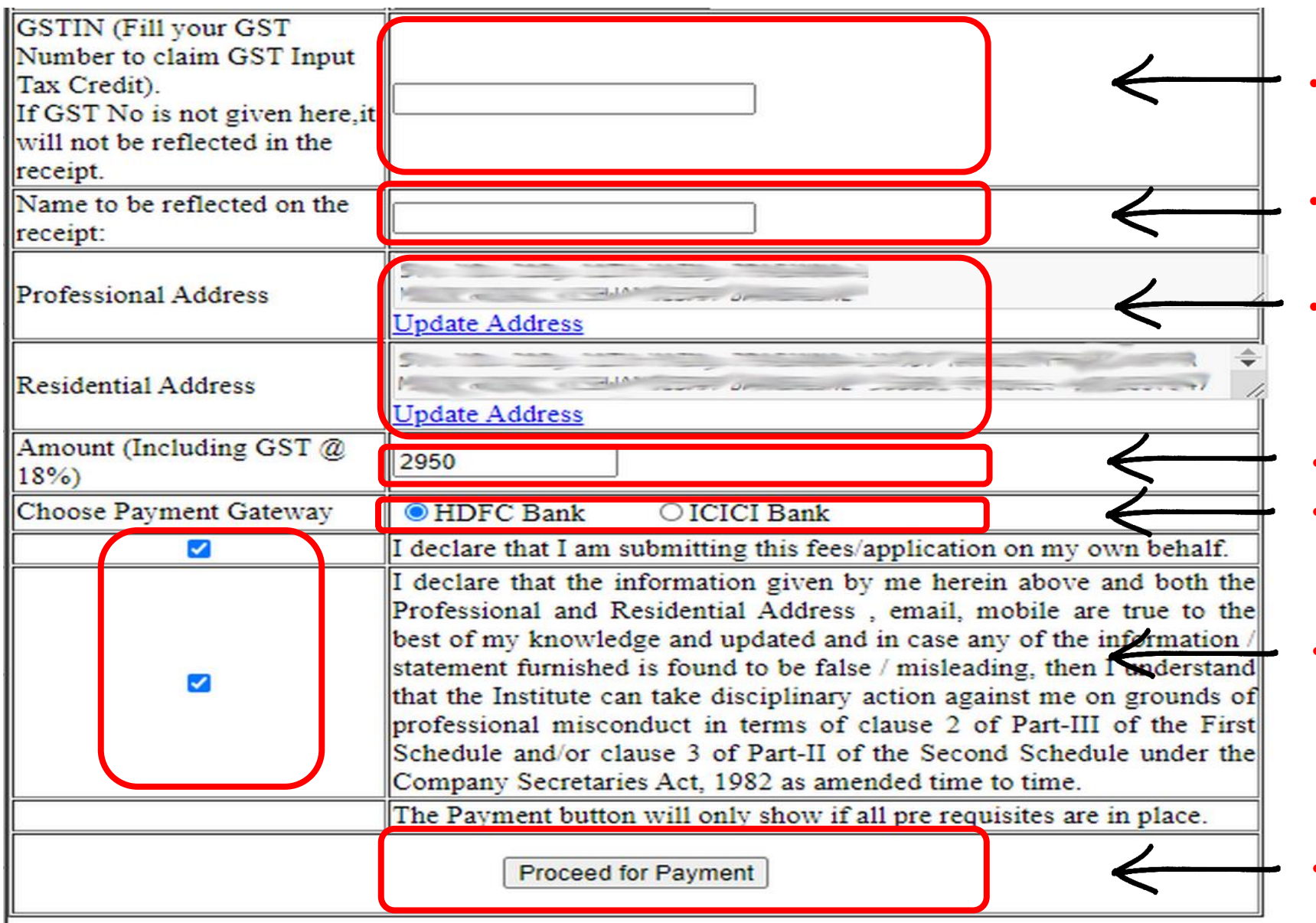

- **Fill your GST No. here to avail credit input (optional)**
- **Optional field for print "alias" in receipt. Do not fill if GST No left blank**
- **Registered address show here. If seems incomplete / incorrect, please update by clicking on "Update Address" link**
- **The total payable amount appears here.**
- **Choose any one payment gateway.**

#### • **Select both declarations**

• **The payment button will be activated only after filling all the above fields.**

# PAYMENT SCREEN (UDIN)

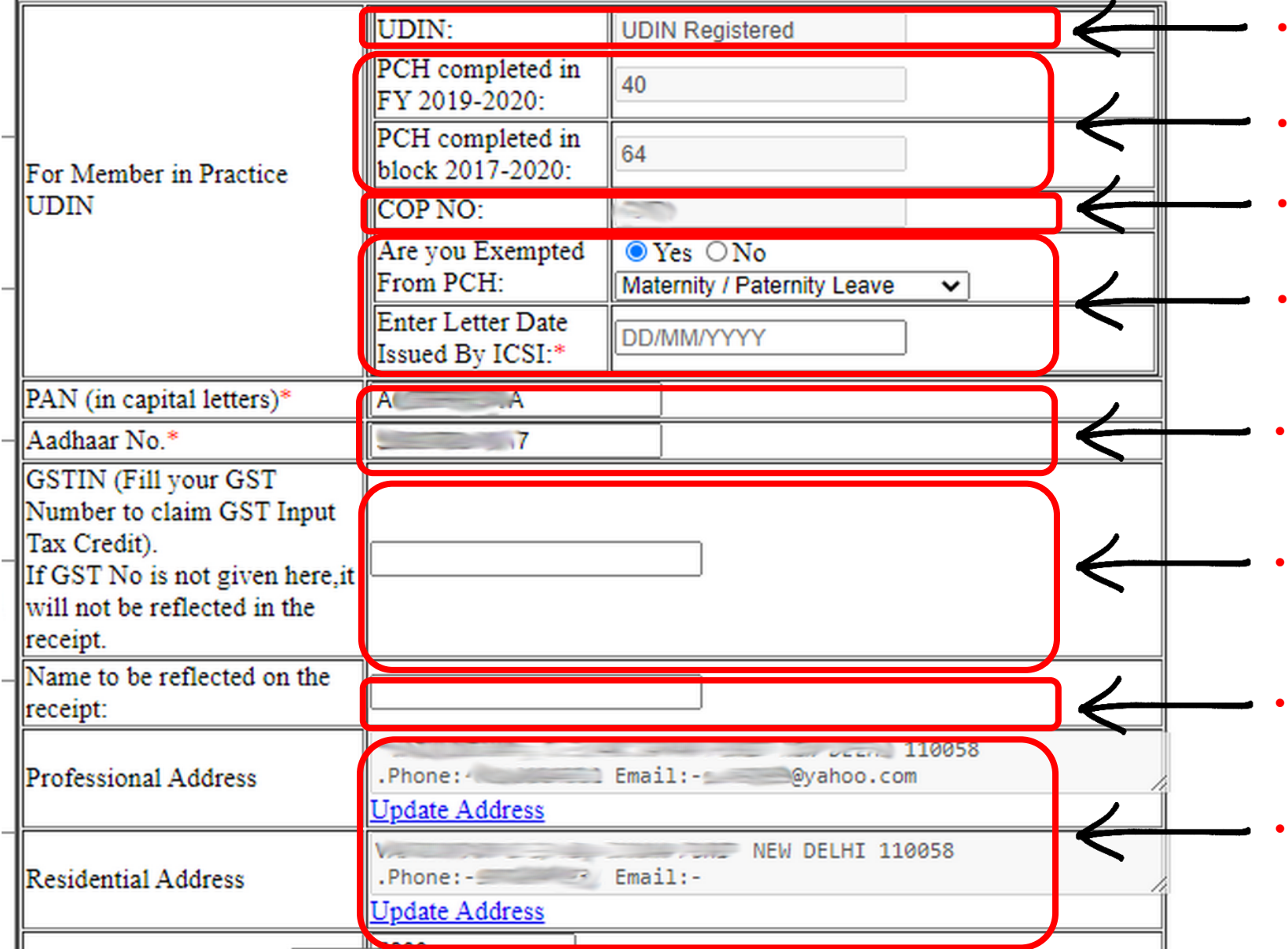

- **Your UDIN status shows here (mandatory to register for COP Holders)**
- **Your PCH details shown here. You cannot change it**
- **Your COP No. shown here.**
- **If you fall in the exempted category, click Yes and select the category and fill remarks**
- **Fill your PAN & Aadhaar Number here (mandatory fields)**
- **Fill your GST No. here to avail credit input (optional)**
	- **Optional field for print "alias" in receipt**
- **Registered address shown here. If seems incomplete / incorrect, please update by clicking on "Update Address" link**

# PAYMENT SCREEN (UDIN)

![](_page_18_Picture_75.jpeg)

## PAYMENT SCREEN (COMMON) AFTER CLICK ON PROCEED FOR PAYMENT

ot secure | icsi.in/student/Members/MyAccount/tabid/127/ctl/lcsiAccount/mid/432/Default.aspx

![](_page_19_Figure_2.jpeg)

## PAYMENT SCREEN (COMMON) AFTER CLICK ON PROCEED FOR PAYMENT

![](_page_20_Figure_1.jpeg)

## PAYMENT GATEWAY SCREEN

![](_page_21_Picture_23.jpeg)

![](_page_21_Picture_2.jpeg)

English

 $\check{~}$ 

 $\sqrt{\frac{P}{P}}$ 

![](_page_21_Picture_3.jpeg)

## HOW TO GENERATE DUPLICATE RECEIPT

In case payment receipt not generated after making the payment. Members can generate duplicate acknowledgement receipt by following below steps.

Go to "**Manage Account**"

Click on "**Duplicate Acknowledgment**",

choose field and click on **Submit**

![](_page_22_Picture_66.jpeg)

HAVE ANY QUERIES / COMPLAINTS? Please use Support Portal at the following link : [http://support.icsi.edu](http://support.icsi.edu/) It is reiterated that the support portal is the ONLY mode of communication with the Institute and queries/ complaints

## **HOW TO REGISTER A COMPLAINT / QUERY AT SUPPORT PORTAL**

Visit [http://support.icsi.edu](http://support.icsi.edu/) , Fill all the mandatory fields and submit the form.

**Use Guest option to login on the portal, Ensure you give Membership Number, Mobile Number, Email Address when giving your query. You may attach any file or screenshot with your query for better description and PRIORITY handling.**

![](_page_23_Picture_34.jpeg)

#### HAVE ANY QUERIES / COMPLAINTS? Please use Support Portal at the following link : [http://support.icsi.edu](http://support.icsi.edu/) It is reiterated that the support portal is the ONLY mode of communication with the Institute and queries/ complaints

#### **HOW TO TRACK A COMPLAINT / QUERY TO SEE THE SOLUTION PROVIDS** Visit [http://support.icsi.edu](http://support.icsi.edu/) , Click at Complaint tab then select Track complaint Search the complaint by mobile no, email id or complaint no, then Click on Search button

![](_page_24_Picture_28.jpeg)

![](_page_25_Figure_0.jpeg)

**Team ICSI The Institute of Company Secretaries of India C-36, Sector-62, NOIDA, UP 201 309 [http://Support.icsi.edu](http://support.icsi.edu/) ; 0120-4522000**